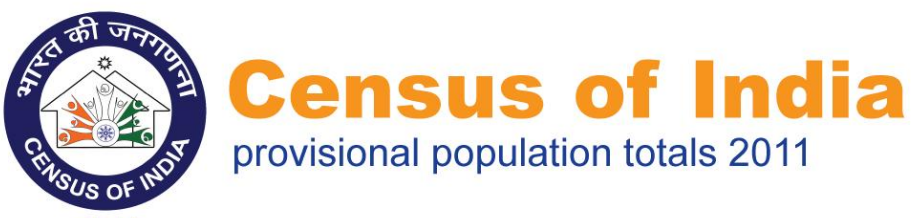

## 2011<br>Our CENSUS, our FUTURE.

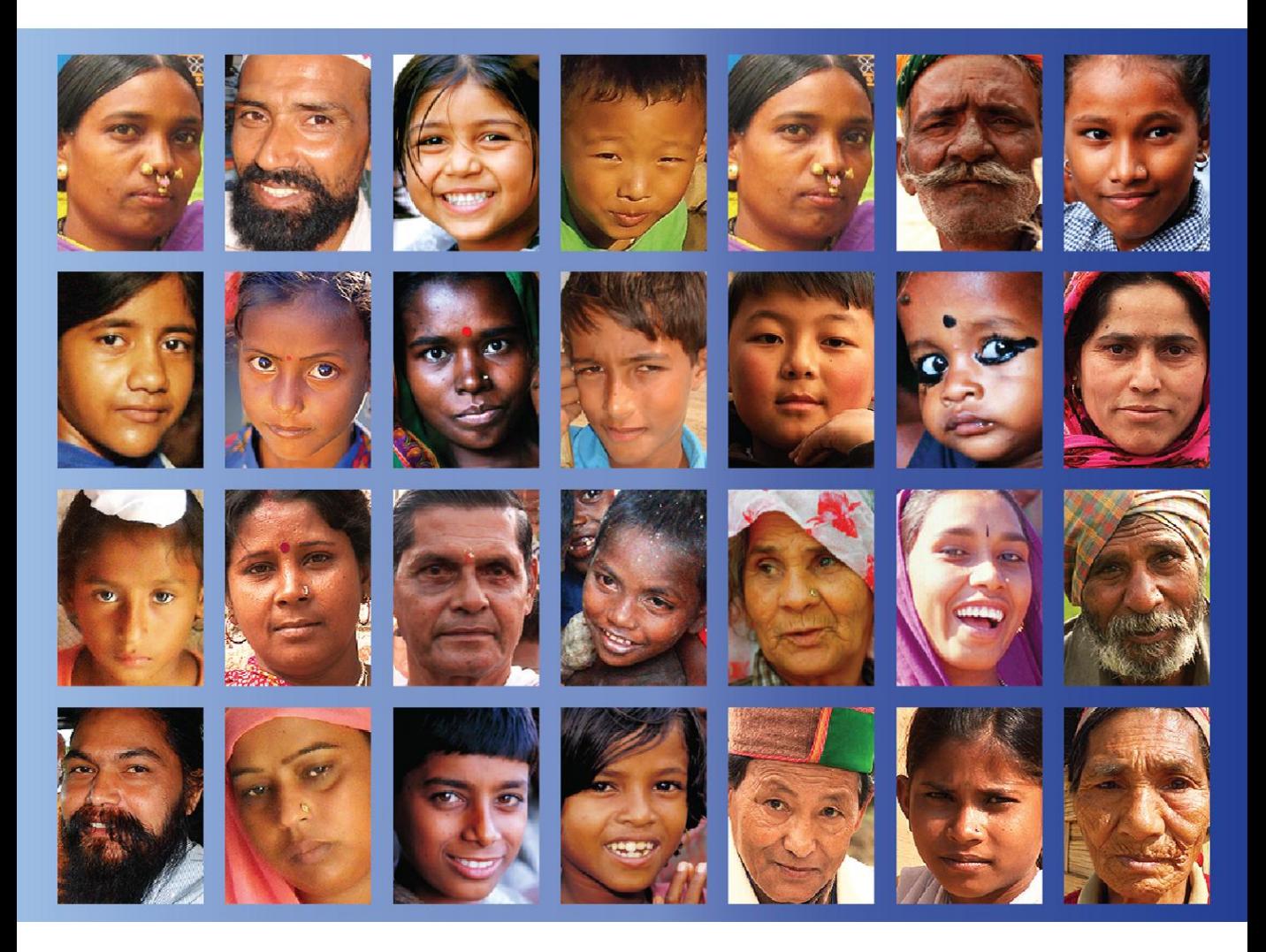

## User Guide

### <span id="page-1-0"></span>**Acknowledgement**

CensusInfo India is an innovative and flexible database technology for the dissemination of population and housing census results. The software has been developed by the United Nations Statistics Division, in partnership with UNICEF and UNFPA, in co-ordination with the Office of the Registrar General and Census Commissioner of India, to help countries disseminate their census results at any relevant geographical level.

r1

### <span id="page-2-0"></span>**Contents**

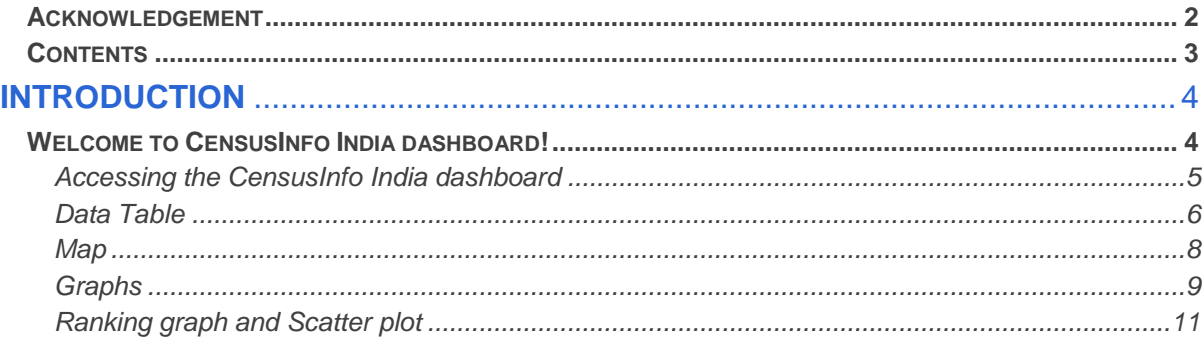

# **INTRODUCTION**

## <span id="page-3-0"></span>**Welcome to CensusInfo India Dashboard!**

The CensusInfo India dashboard is a web-based dashboard powered by CensusInfo database technology, providing quick access to provisional population totals data using interactive data visualization tools. The online CensusInfo India dashboard contains many powerful features to help you search for, organize, filter, analyze, present and share data with ease. Once you learn how to use these features, you can accomplish all these tasks in just a few mouse clicks.

With the CensusInfo India dashboard, you are literally just a few mouse clicks away from:

- Getting facts to help make better decisions based on evidence
- Analyzing national and sub-national data for monitoring and evaluation purposes
- Using high-quality tables, graphs and maps in reports, presentations and advocacy materials

Whether you are a national census official, a government policy maker, an academician, a development specialist, or a concerned citizen, you will surely find the CensusInfo India dashboard to be an indispensable resource for your research, analysis and advocacy tasks.

This document is intended to serve as a general overview of the features in the new CensusInfo India dashboard.

#### <span id="page-4-0"></span>**Accessing the CensusInfo India dashboard**

To access the dashboard, open the internet browser and enter URL [www.censusindia.gov.in.](www.censusindia.gov.in) Please ensure flash player is installed on your system and JavaScript is enabled in the internet browser.

The CensusInfo India dashboard will appear on your screen (Fig. 1.1). By default, the dashboard displays national data.

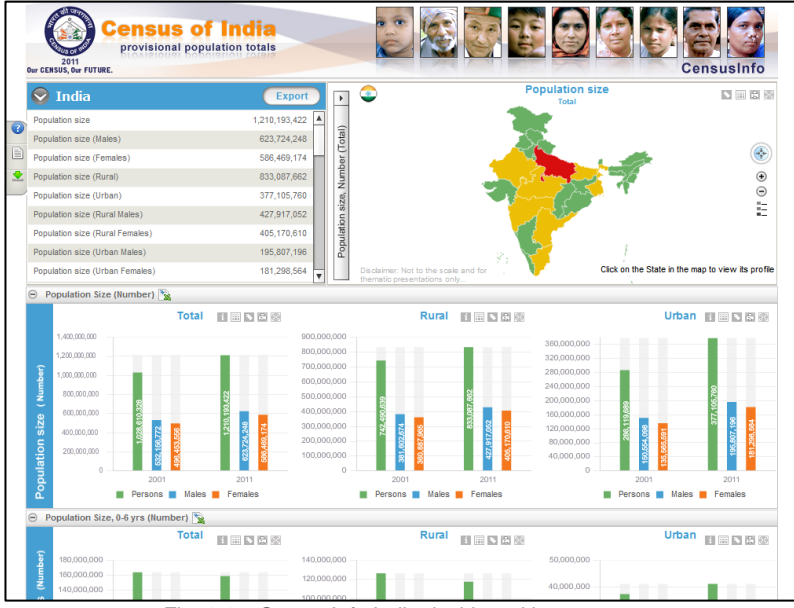

Fig. 1.1 – CensusInfo India dashboard home page

#### <span id="page-5-0"></span>**Data Table**

The first section of the CensusInfo India dashboard is the data table (Fig. 1.2). It displays data for Census indicators, by default, at national level.

| <b>India</b>                    | <b>Export</b> |
|---------------------------------|---------------|
| Population size                 | 1,210,193,422 |
| Population size (Males)         | 623,724,248   |
| Population size (Females)       | 586,469,174   |
| Population size (Rural)         | 833,087,662   |
| Population size (Urban)         | 377,105,760   |
| Population size (Rural Males)   | 427,917,052   |
| Population size (Rural Females) | 405,170,610   |
| Population size (Urban Males)   | 195,807,196   |
| Population size (Urban Females) | 181,298,564   |

Fig. 1.2 - Data Table

Click an indicator to view its data visualized on the map as well as on the ranking graph at the bottom of the dashboard (Fig. 1.3).

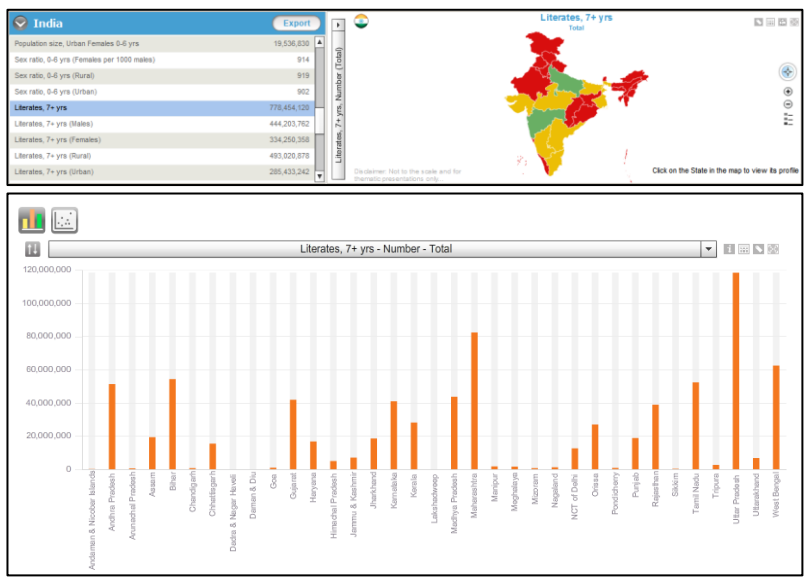

Fig. 1.3 – Selecting an indicator

Click **O** to open the area drop down list. Click an area to refresh the dashboard with data for the selected area (Fig. 1.4). Click **Export** to export data profile for the selected area to a PDF file.

| <b>India</b>                                                                                                    | <b>Export</b> |
|----------------------------------------------------------------------------------------------------|---------------|
| India<br>H Andaman & Nicobar Islands<br>国 Andhra Pradesh<br>Arunachal Pradesh<br>Œ<br>Œ<br>Assam<br>Ð<br>Bihar<br><b>□ Chandigarh</b><br>Chhattisgarh<br>$\blacksquare$<br>Dadra & Nagar Haveli<br>Ŧ | 19,536,830    |
|                                                                                                    | 914           |
|                                                                                                    | 919           |
|                                                                                                    | 902           |
| Daman & Diu<br>Ŧ<br>Ŧ<br>Goa                                                                                                    | 778,454,120   |
| Gujarat<br>Ŧ<br>Ŧ<br>Haryana<br>Himachal Pradesh                                                                                                    | 444,203,762   |
| ⊞ Jammu & Kashmir<br><b>⊞ Jharkhand</b>                                                                                                    | 334,250,358   |
| Karnataka<br>Ð<br>El Kerala<br>H Lakshadweep<br>H Madhun Dondaal                                                                                                    | 493.020.878   |
|                                                                                                    | 285, 433, 242 |

Fig. 1.4 – Area drop down list

<span id="page-6-0"></span>Click  $\bigcirc$  to view the CensusInfo India dashboard user guide in PDF format. Click  $\text{E}$  to view detailed information on the data and maps used in CensusInfo India and the CensusInfo India dashboard. Click **the download data for all areas to an MS Excel Spreadsheet.** 

### **Map**

The second section of the CensusInfo India dashboard displays an animated map for the selected area and indicator (Fig. 1.5). By default, the map displays a map of India with the selected indicator.

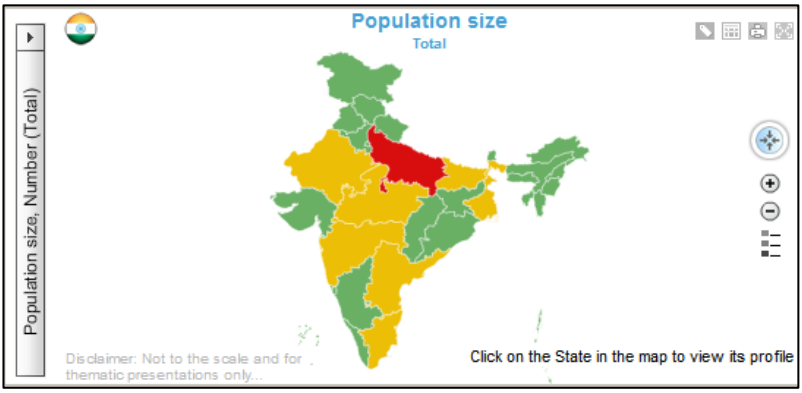

Fig. 1.5 – Map in CensusInfo India dashboard

To apply different indicator theme on the map, click the box with the indicator name on the left side of the map (Fig. 1.6). It displays all available indicators and subgroups classified under sectors. Select a new indicator to view its data on the map as well as on the ranking graph. To view data for a state in India, click on it in the map to view its data on the dashboard.

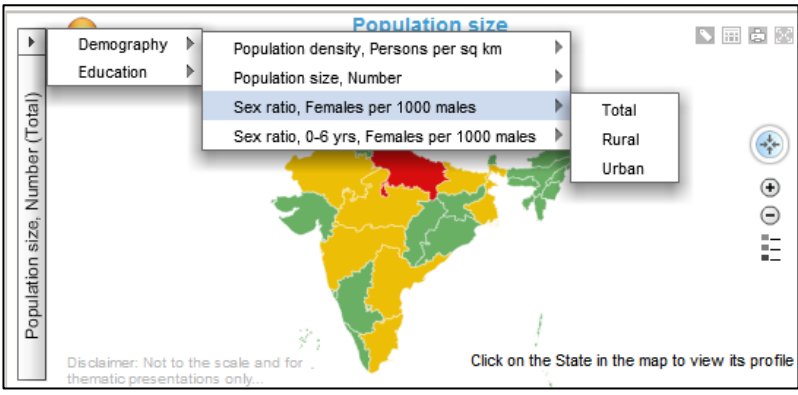

Fig. 1.6 – Selecting indicator in map

Click to display/hide labels in the map.

Click the display/hide the underlying data which is displayed in the map.

Click  $\mathbf{F}$  to take a print out of the map.

Click  $\frac{1}{2}$  for a full screen view of the map.

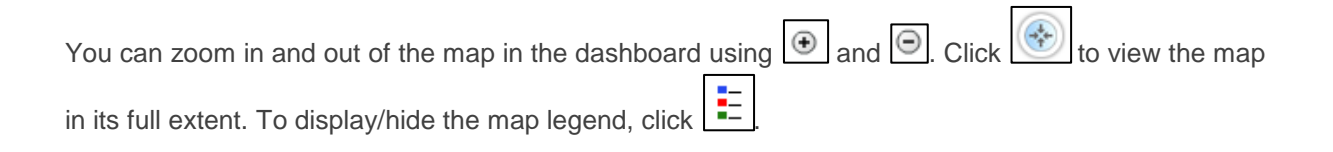

#### <span id="page-8-0"></span>**Graphs**

The third section of the CensusInfo India dashboard displays graphs for all Census indicators available in the dashboard for the selected area (Fig. 1.7). Legends to the graphs are displayed under each graph. The graphs are classified by the associated indicator and are arranged in collapsible panels. Click  $\boxed{\bigoplus}$  and  $\boxed{\odot}$  next to the indicator name in the heading of the segment to hide/display these graph segments.

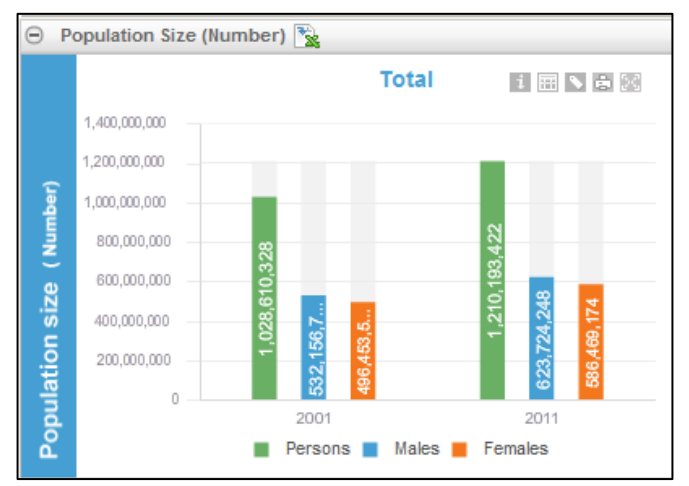

Fig. 1.7 – Graphs in CensusInfo India dashboard

Click ito export data for all subgroups of the indicator into an MS Excel Spreadsheet containing graphs, underlying data and metadata information.

#### **Tip: Exporting presentation objects from CensusInfo India dashboard**

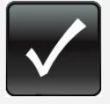

The CensusInfo India dashboard offers an interactive data portal to academicians, journalists, researchers, officials and analysts for in-depth data research and analysis. In addition to the ease of searching census indicators, the dashboard

also offers convenient options to share publish and disseminate census data through reports, presentations and publications.

**For example**: A journalist preparing an article on the female population levels and their literacy rate in the state of Haryana could make use of the dashboard to browse and select the desired data. She/he can then export these colorful graphs to Excel spreadsheets and use them directly in reports and presentations to strengthen advocacy and promote evidencebased decision making. These presentation objects can also be further customized in Excel, as per the requirements of the article/presentation.

<span id="page-9-0"></span>Click  $\Box$  in the top right corner to view metadata information of the indicator including definition, method of computation etc. The rest of the options are identical to those explained earlier in the Map section.

### **Ranking graph and Scatter plot**

The final section of the CensusInfo India dashboard allows users to toggle between a ranking graph and scatter plot. The ranking graph, displayed by default, shows a comparative graph of all states of India for the selected indicator, simplifying inter-state data comparison and analysis (Fig. 1.8). The scatter plot facilitates advance data analysis using multiple indicators.

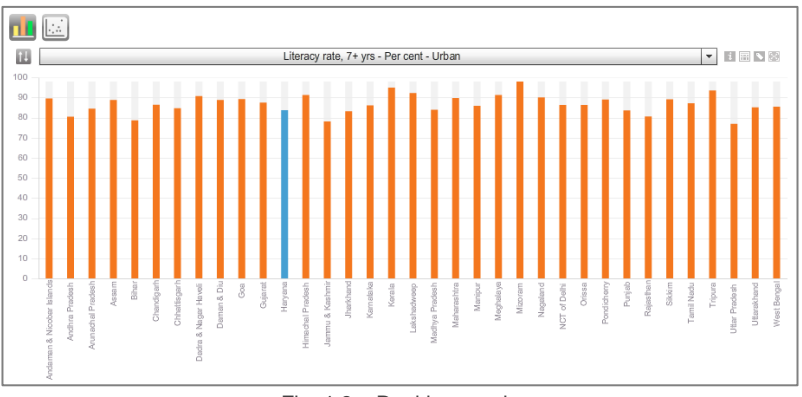

Fig. 1.8 – Ranking graph

The ranking graph displays data for all states of India for the selected indicator. If the data in the ranking graph is for sub-national level, then the selected area (state) would be highlighted in blue for easy comparison with the rest of the Indian states.

Click to sort the data displayed in the ranking graph alphabetically, ascending or descending order (Fig. 1.9).

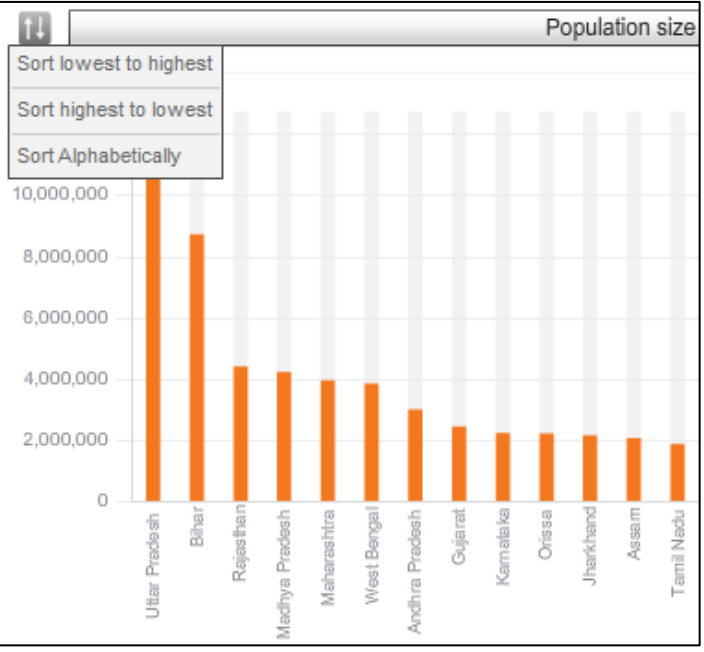

Fig. 1.9 – Sorting data values

Similar to selecting indicators in the map, click the box with the indicator name to view all available Census indicators and subgroups classified under sectors. Select the new indicator to view the ranking graph for the selected indicator. All options displayed on the top right are identical to those explained in the previous sections of the document.

To view the scatter plot, click the scatter plot icon  $\frac{1}{2}$  from the toggle above the ranking graph (Fig. 1.10).

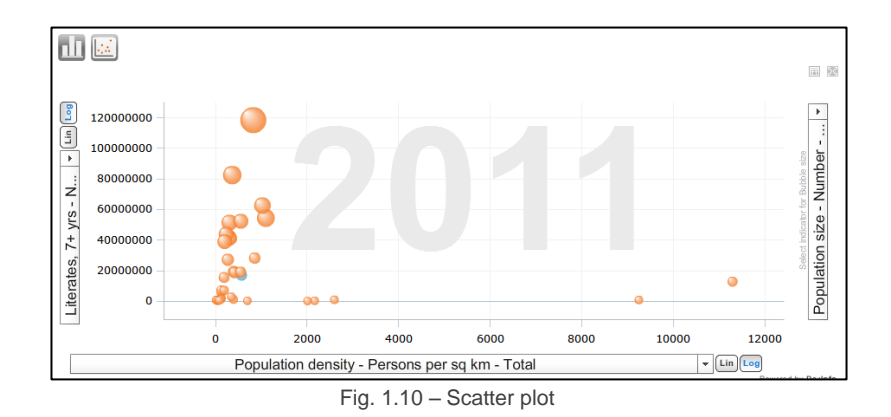

Select the indicators to be displayed on the X and Y axis using the boxes with indicator names displayed beneath and on the left of the scatter plot respectively. The indicator box on the right of the scatter plot displays data using the size of the bubbles in the scatter plot. Select the desired three indicators for analysing multiple indicators to establish indicator associations. Click  $\lfloor \text{Lin} \rfloor$  on either of

the axis to set intervals linear as per the minimum and maximum data values. Click  $\frac{Log}{log}$  on either of

the axis to exponentially distribute the intervals by a log base of 10.

All options displayed on the top right of the scatter plot are identical to those explained in the previous sections of the document. Click **Settings** to customize the size, texture and transparency settings of

the bubbles in the scatter plot. If data from multiple time periods are available, click  $\Box$  to visualise the census data on the scatter plot to identify trends and patterns.